## *Where Paper and CAD Connect TM*

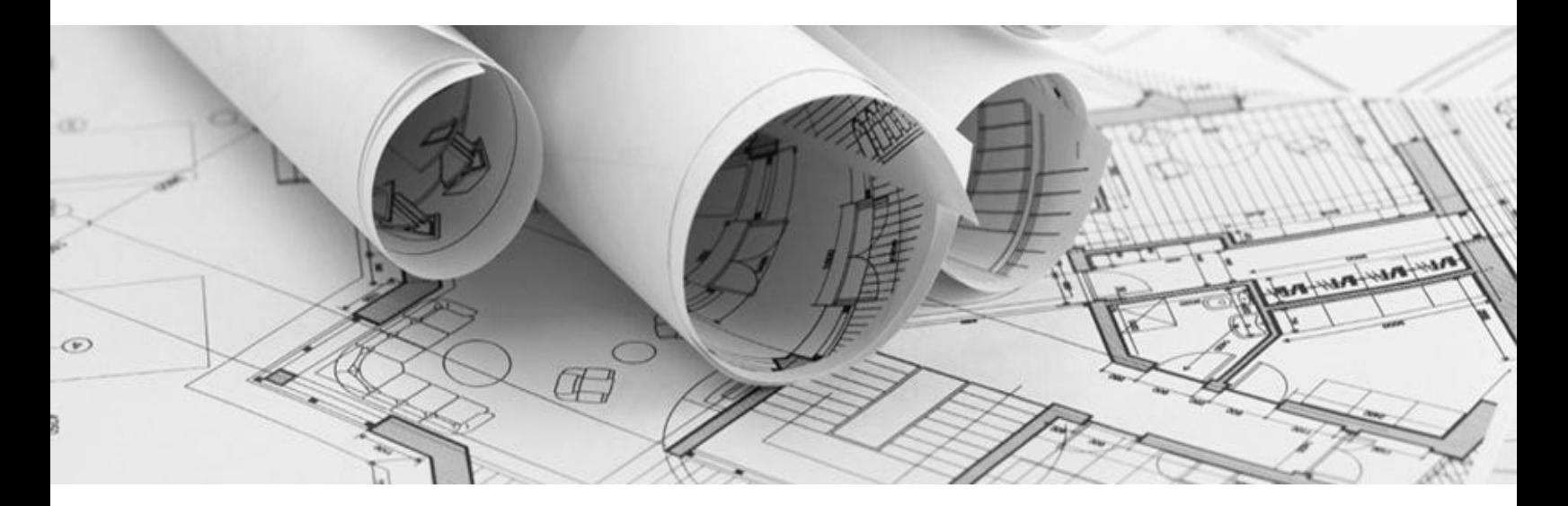

# GTX Tutorials

**The following tutorials were to get users familiarized with the interface and to provide a basic overview on how to use the product.**

**Please contact GTX Corporation to order a comprehensive, in-depth training course. GTX offers both on-site and on-line training programs.**

**GTX Europe Ltd**

**+44 (0) 1256-814-444**

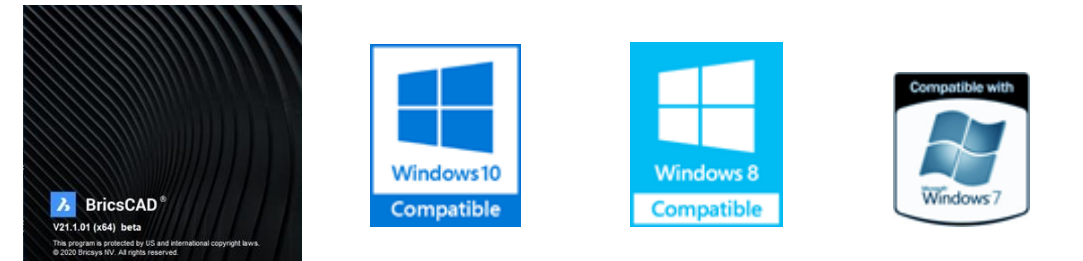

#### **Using the Tutorials**

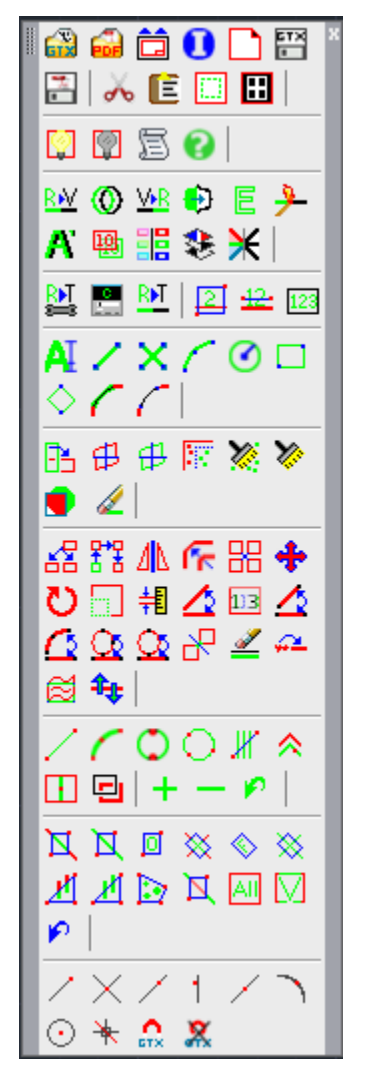

To get the most from these lessons, we recommend that you familiarize yourself with the BricsCAD V21's image commands. Experiment with the BricsCAD **Image** command to attach images within BricsCAD, **ImageAdjust**, **ImageQuality**, **Transparency**, basic drawing and property-modifying commands (entity drawing commands, the **Properties** command, **Object Snapping** modes).

#### **Following the Lessons**

Try performing these exercises twice. The first time, follow the instructions literally to learn how each command and feature works. The second time, try to accomplish the same results as fast as possible, using the options and techniques with which you are most comfortable.

The user interface for the GTXRaster CAD Series is very similar to BricsCAD. The majority of the commands were developed and named to mirror the BricsCAD's commands.

#### **There are a couple of ways you could work with the software:**

- 1. Using the command toolbar on BricsCAD's ribbon
- 2. Using the GTX Toolbars
- 3. Using the BricsCAD command line

**In the following lessons you will be using the GTX Raster CAD Main Toolbar, which can be found on the BricsCAD ribbon, under the GTX Tab and GTX Toolbars panel. Please familiarize yourself with each icon by moving your cursor over them. A brief description of the command will appear next to the icon.**

**Please note that GTX allows you to select raster entities by using the Intelligent Object Picking ™ (IOP) tools.**

#### **Lesson 1: Basic Commands**

In this lesson you will load a raster file and clean up the file using GTXRaster CAD enhancement commands. You will then edit the file using a combination of GTXRaster CAD and BricsCAD commands and then save the edited file.

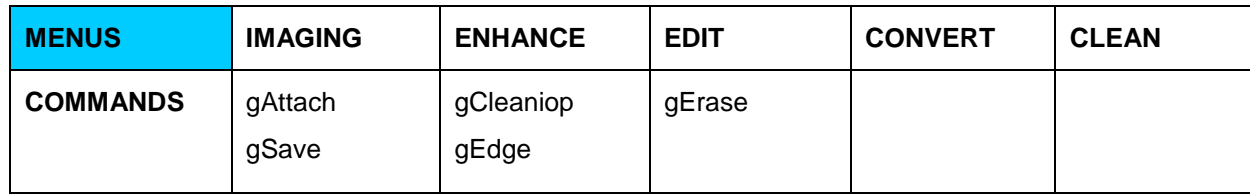

#### **Attach a Raster File**

The GTXRaster CAD Series software displays a vector CAD drawing in front of scanned raster images. You can edit the vector file in the foreground using the raster backdrop as a guide. Please use the GTX' **gATTACH** command to load raster files directly into BricsCAD.

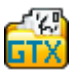

- 1. Using the GTXRaster CAD Toolbar select the **Quick Attach** Icon
- 2. Select "All Types" in the Open Raster Window under "Files of Type".

#### **Please notice the major raster file formats that are supported by GTX**

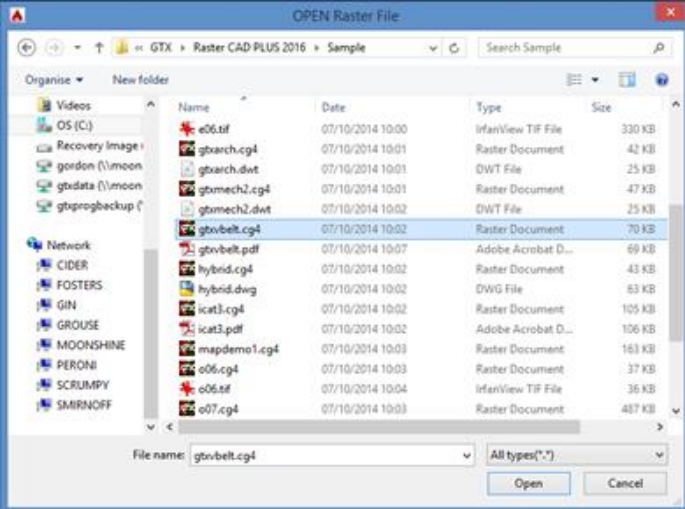

- 3. Select the gtxvbelt.cg4 file found in *C:\Program Files\GTX\Raster CAD PLUS 2021 BricsCAD\Sample\gtxvbelt.cg4*
- 4. Please note that the raster image is automatically inserted at 0,0 point at a scale of 1.

#### **Rename an Attached Image**

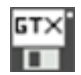

Select **GTXImaging>Save**. Save the raster image with your name as the filename (*C:\Program Files\GTX\Raster CAD PLUS 2021 BricsCAD\Sample\<Your Name>.cg4*).

The file has been saved under the new filename.

In order to have a correct view of the drawing you will turn the raster image by 90 degrees using gTurn command:

- 1. Invoke the **gTurn** command
- 2. Specify the rotation angle (default value in brackets)
- 3. Type 90 and press ENTER to execute the command

#### **Enhance the Raster Image**

GTXRaster CAD allows you to perform a semi-automatic clean up of the raster drawing.

#### **Use gCleanIOP to Straighten and Despeckle the Drawing**

This drawing is slightly rotated (**skewed**) and has small stains (**speckles**) along the perimeter. You will run the gClean IOP command that automatically straightens the drawing and selects everything it considers as noise or unnecessary content.

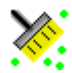

- 1. Click on the **CleanIOP Raster** icon
- 2. The drawing is automatically deskewed
- 3. Everything considered noise or speckles is selected in green
- 4. Examine the drawing carefully to make sure that important data hasn't been selected
- 5. Remove the two parts of dashed line inside the CAM that were selected as speckles, using **IOP Remove** icon and then selecting **IOP Window** icon around the raster

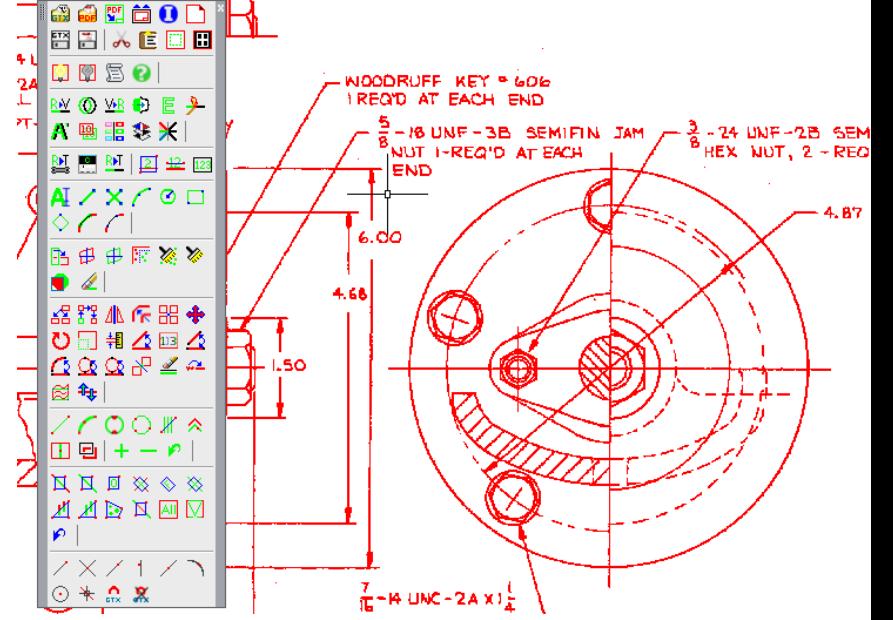

- 6. Press ENTER to execute the command.
- 7. Zoom to extents by typing "z" for zoom, ENTER, and "e" for extents, ENTER.

#### **Remove Solid Entities**

Solid entities consume a lot of memory and are generally hard to vectorize, especially if they have holes in them or are not 100% filled. GTXRaster CAD Series allow you to **Edge** the solid raster entities.

- 1. Click the **Edge** Icon to run the command
	- 2. Zoom around the GTX solid logo in the lower-right corner of the drawing
	- 3. Select the GTX logo using **IOP Object** icon
	- 4. Press ENTER. Your result should look like the image above.

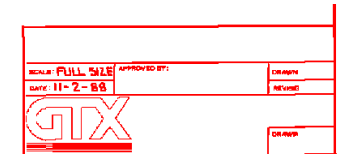

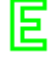

#### **Erase Raster**

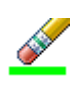

GTXRaster CAD allows you to erase raster entities interactively using GTX Raster Picking tools. For the purposes of this lesson you will erase the table around the text in the upperright corner of the drawing.

- 1. Zoom closely into the table
- 2. Click on the **Erase Raster** Icon
- 3. Select the table using **IOP Fence** icon by dragging a line across the table and avoiding text, the raster is selected

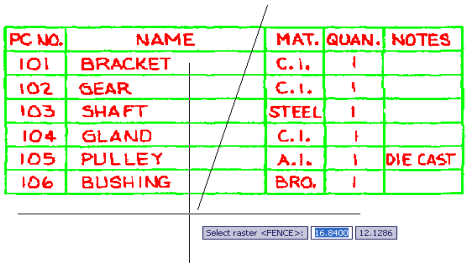

4. Press Enter to execute the command

#### **Change Raster**

GTX Software gives you the ability to "change" raster lines, circles and arcs using original image pixels, thus eliminating the lengthy erase-redraw process.

- 1. Zoom into the upper-left area of the cam
- 2. Select **Change Raster Circle** command to change the radius of the circle
- 3. Click on a point and drag the rubber-band to indicate the circle
- 4. Enter a new radius, 0.5 for example, on the command line

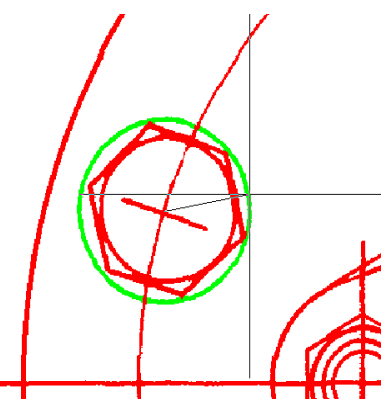

- 5. Please note, you can use Change Raster command for lines and arcs as well
- 6. **Lines**: change the length and the angle of the line, where your first selection point will become the point of displacement.
- 7. **Arcs**: change the circumference and the radius of the arc, where your first point becomes the point of displacement.

#### **Save Your Changes**

After spending time editing the drawing it is recommended to save the changes. You will want to save the image to a different name to preserve the original tutorial image.

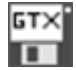

Click on the **Save Raster icon**. This will save the attached raster image, please use BricsCAD save command to save the vector entities.

**Please note that raster file is saved as a reference image linked to your BricsCAD DWG file by a directory path. Therefore, if you move or rename the original raster file BricsCAD will no longer be able to locate and attach it to your DWG**.

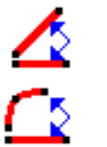

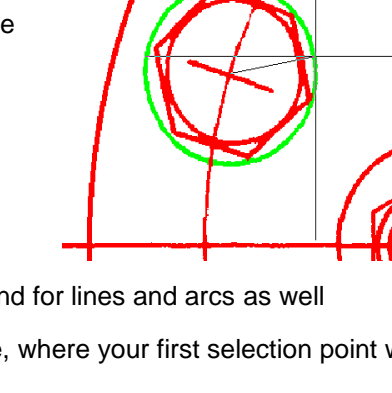

#### **Opening PDF images in GTXRaster CAD.**

You can now attach PDF images into GTXRaster CAD by using the gPDFAttach command, these files can be Black and White images and color Images.

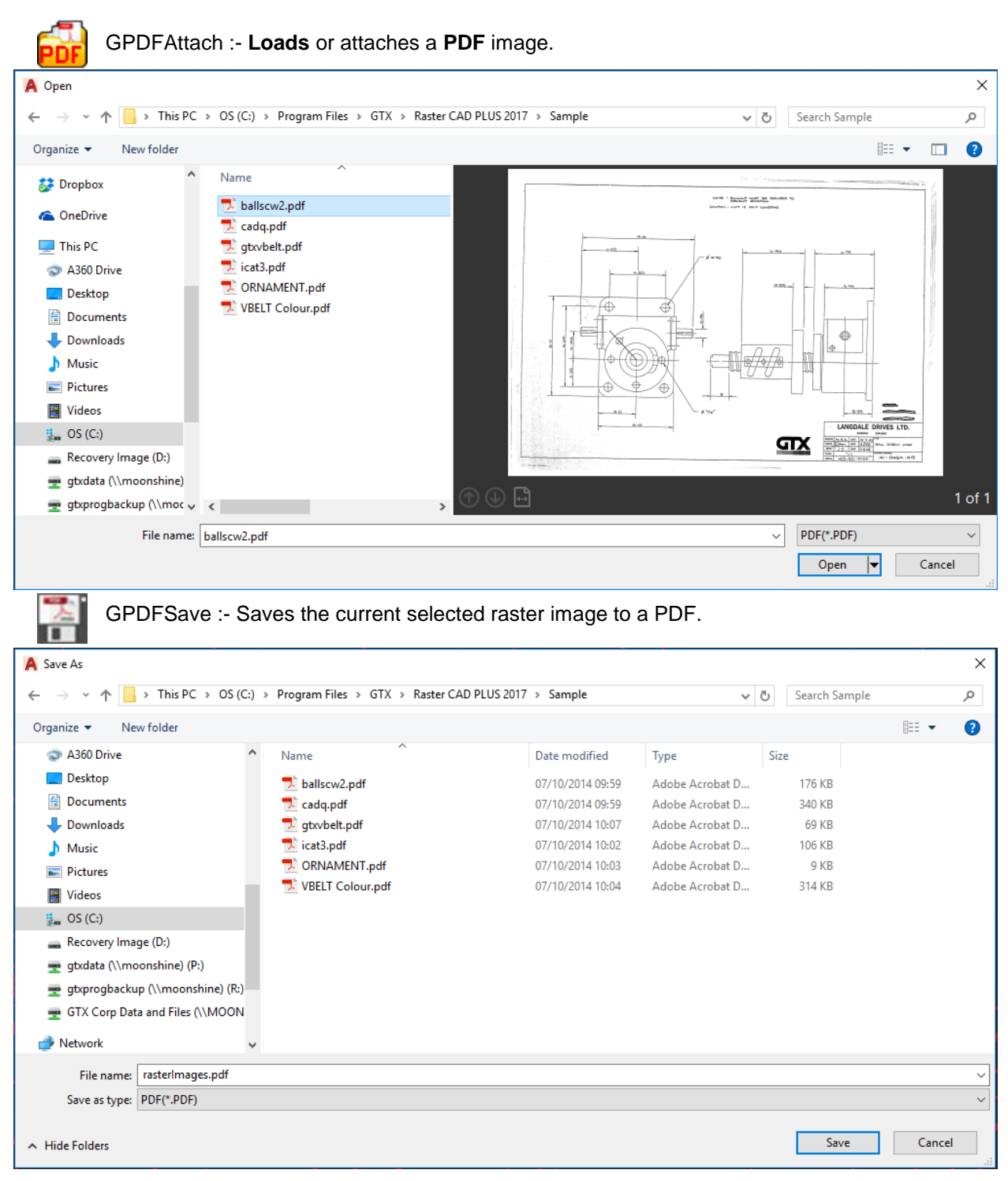

Once you have opened your PDF image in GTXRaster CAD you can also save the image as a tiff so this function allows you to go from PDF to tiff and tiff to PDF.

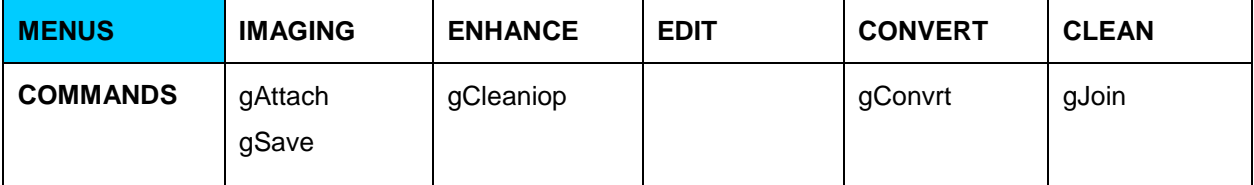

#### **Lesson 2, Basic Raster to Vector Conversion Commands**

Please follow the steps described in Lesson 1 in order to attach the drawing and perform basic clean up. It is not recommended to convert the raster drawing into a vector format without at least some clean up**.**

#### **Convert to Vector Format**

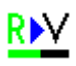

GTXRaster CAD gives you the ability to convert your entire drawing into a DWG format in a matter of few mouse-clicks! Please note, text and geometry vectorization are two separate algorithms and have to be performed separately. In this lesson you will learn how to vectorize all geometrical entities in the drawing.

- 1. Zoom to extends to get a view of the entire drawing by typing "z" – Enter - "e" – Enter
- 2. Click on the **Raster to Vector** Icon
- 3. Use **IOP All** icon to select the entire drawing
- 4. Remove text form your selection using **IOP Remove** and **IOP All Text** icons
- 5. Notice that all text entities have been excluded form the selection (marked in red). In addition certain parts of the hatch and dashed lines have been deselected.
- 6. Add the hatch and dashed lines into the active selection using **IOP Add**
- 7. Select IOP Window and window around the hatch and dashed lines to include them in the selection
- 8. Click Enter once all geometrical entities are added to the active selection
- 9. The following Vectorization menu will appear:

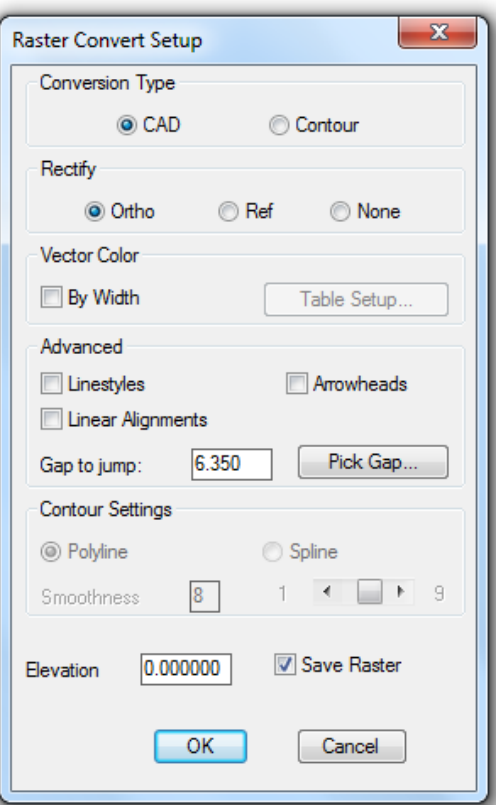

- 10. Setup option will be discussed in the proceeding lessons. For the purposes of Lesson 2, please copy the selections as shown in the image
- 11. Conversion Type: CAD; Rectify: Ortho; Advanced: Check the box for arrowheads to include them in the vector file
- 12. Check the Linear Alignment box. Linear Alignment is designed to join "broken" lines at a specified Gap to jump. In this case, please select the gap of 20 pixels.

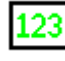

٨II

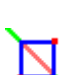

- 13. The save Raster box, when checked, allows you to save the initially selected raster as a reference. Please uncheck the box, which will allow you to see the vector entities separately.
- 14. Please notice that text still appears on the drawing as a raster image.

#### **Vector Clean Up**

In addition to raster editing and clean up GTXRaster CAD PLUS 2021 offers comprehensive vector clean up. In this section you will learn how to join "broken" vector lines.

- 1. Zoom into the area of the drawing to the left of the Cam
- 2. Bring up GTX VClean toolbar from the toolbar's panel
- 3. Click on the **Join Lines** icon
- 4. Select two lines that you wish to join, by clicking on them, as shown in the image
- 5. Press ENTER to execute the command

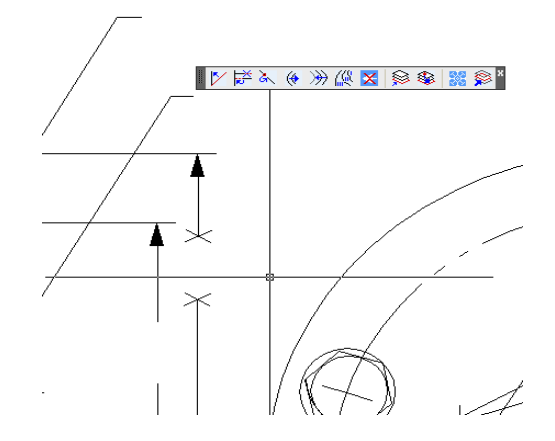

#### **Save Your Changes**

After spending time editing the drawing it is recommended to save the changes. You should save the image to a different name to preserve the original tutorial image.

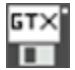

Click on the **Save Raster icon**. This will save the attached raster image, please use BricsCAD save command to save the vector entities.

**Please note that raster file is saved as a reference image linked to your BricsCAD DWG file by a directory path. Therefore if you move or rename the original raster file BricsCAD will no longer be able to locate and attach it to your DWG**.

#### **Lesson 3, Intermediate Raster Clean-up and Editing**

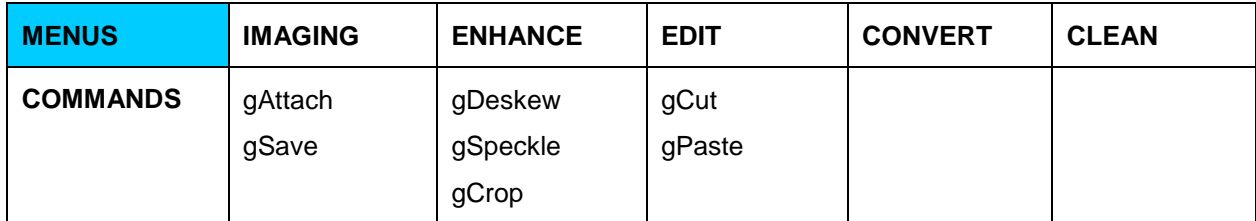

Please attach the gtxarch.cg4 drawing from the samples folder using BricsCAD's Image manager

#### **Manually Deskew and Crop Raster**

- 1. Type "image" in the command line to load the image manager. Select "Attach Image" in the top-left corner of the dialog box and select gtxarch.cg4
- 2. Please be sure to select the insertion point of 0,0 and scale of 1, as well as 0 rotation angle
- 3. Assign the entire image to the RASTER layer by clicking on the image's frame and rightmouse-click to select properties. Please select RASTER under the layer tab

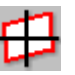

- 4. The color of the entire image should change from black to red
- 5. Use **Deskew Raster** command to straighten the image
- 6. Select **IOP All** icon to include the entire image and press ENTER
- 7. Select the longest raster line available to accurately capture the angle
- 8. Please be sure to follow the raster line as closely as possible

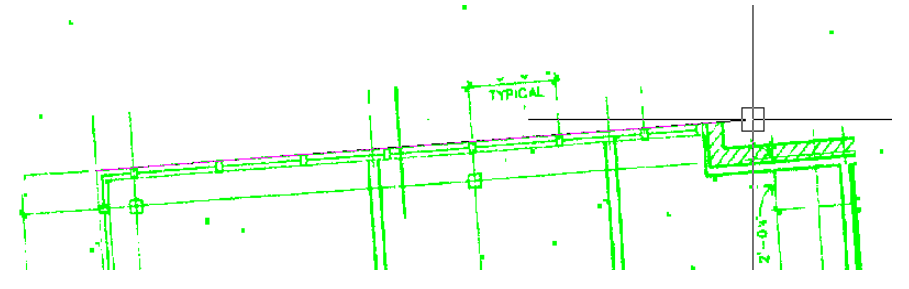

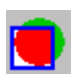

- *9.* The following message will appear on the command line: *Deskewing 4.208538 degrees.*
- *10.* Use **Crop Raster** command to get rid of the speckles around the drawing
- *11.* Window as closely as possible around the actual floor plan

#### **Manually Despeckle Raster**

Please note that gSpeckle command is designed for both despeckling and filling holes in the raster image.

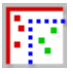

- 1. Use **Despeckle Raster** command to erase the noise
- *2.* Pick the speckle off the screen by typing "p" in the command line to select the max size: *Speckle size <0.000>/Box/Pick: p*
- *3.* Type "d" in the command line to set the mode for deleting speckles

*Mode <Delete speckle>/Fill hole: d*

- 4. Review the selection to make sure that only noise was selected. Press ENTER
- 5. Repeat the command or manually erase speckles as necessary.

#### **Draw, and Cut Raster**

Suppose, it is necessary to add furniture in several offices on the floor plan

- 1. Use **Draw Rectangle** command to draw a desk
- 2. Use **Circle** command to draw an office chair
- 3. Measure the furniture using BricsCAD's "distance" (Type DIST in the command line) command to see how it will fit in every desired room

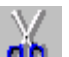

4. Use **Cut Raster** command

*Mode <Copy>/Erase:*

5. Type "**C"** to select Copy.

*Select raster<INSIDE>:*

3. Window around the desk and chair. They will be highlighted. Press ENTER

*Select lower left corner of raster limits:*

4. The lower left corner becomes the "insertion point" when pasting the image. Select a point below and to the left of the highlighted objects as if you were picking the first point for a window.

*Select upper right corner of raster limits:*

5. Select the second point near and above and to the right of the desk.

*Destination File/<Buffer>:*

6. Type "**F"** to copy the selected raster to a file.

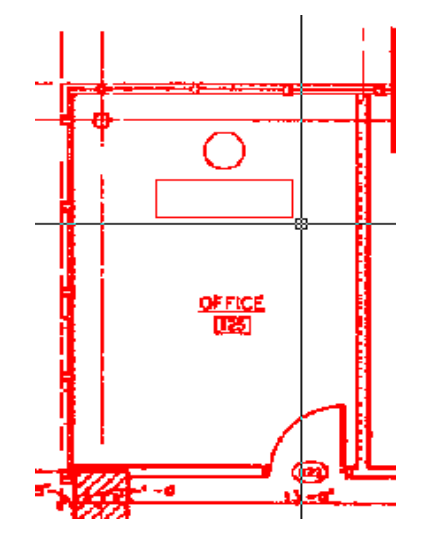

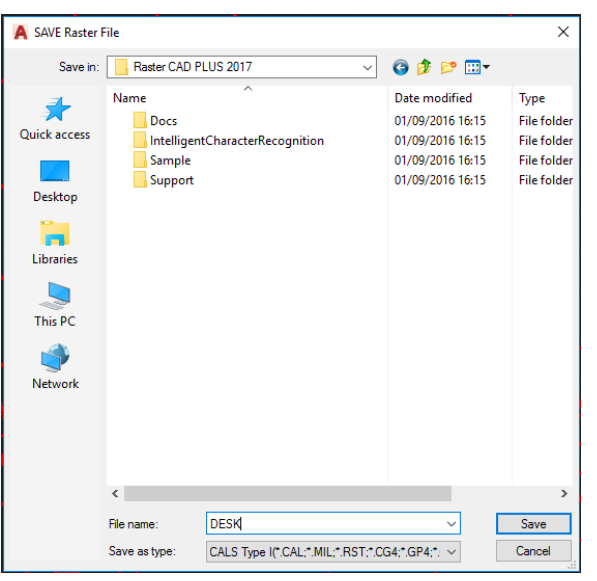

7. Save the file to C:\Program Files\GTX\Raster CAD PLUS 2021 BricsCAD\Sample\desk.cg4.

#### **Paste and Move Raster**

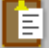

- 1. Zoom in on the room in the lower-left office in the drawing
- 2. Use **Paste Raster** command

*Source File/<Buffer>:*

- 3. Type **F** to paste data from a raster file.
- 4. Select C:\Program Files\GTX\Raster CAD 2018\Sample\desk.cg4.
- 5. Select a point inside the room near lower left corner. It does not have to be in the exact spot as you can adjust the location later.

*Insertion point <0.0000,0.0000>:*

*Loading raster—C:\Program Files\GTX\Raster CAD PLUS 2021 BricsCAD\Sample\desk.cg4...*

*Move/Rotate/Scale:*

*6.* Type **"R**" to rotate the image, and "270" for the rotation angle

*Rotation angle <0.0>/Reference: 270*

7. The data will appear with its lower left corner at the insertion point. Obviously the scale is too large. Type "**S"** to select the Scale option, highlighting the pasted raster.

*Base point*:

8. Select a point at the lower left corner of the desk-chair arrangement.

*Scale factors <1.0,1.0>/Fit:*

9. Type "3/4,3/4"

The data will be made smaller and the highlighting will disappear.

*Move/Rotate/Scale:*

10. Type "**M"** to move the object

*Base point or displacement:*

11. Select the upper left corner of the desk. A line will rubber-band from this point.

*Second point of displacement:*

- 12. Move the box such that the furniture is next to the door in the wall at the top of the room. *Move/Rotate/Scale:*
- 13. You can keep moving the image around, or press ENTER to exit the command

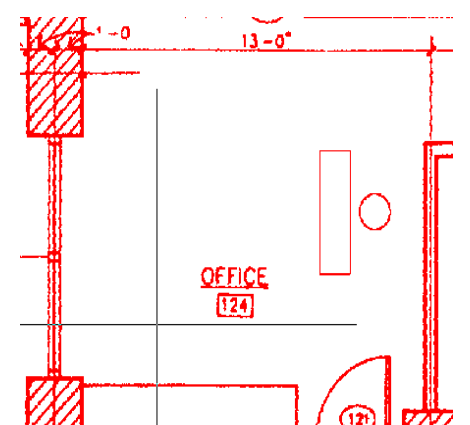

#### **Lesson 4, Typing New Raster Text and Editing Raster Text**

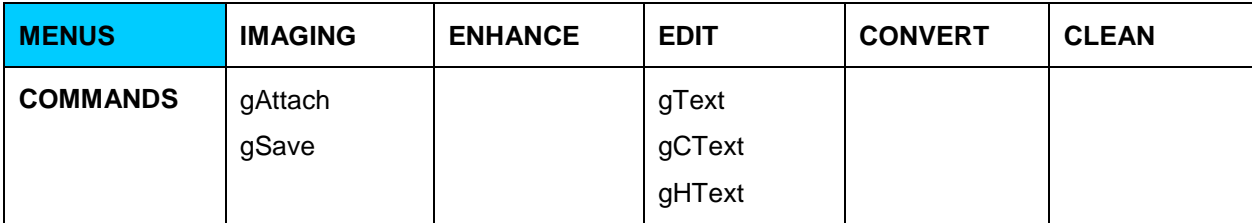

## **Icon: Type raster text (gText)**

Type raster text in the current image aided by the Text Formatting control.

Instructions:

Command: gtext

1.Specify start point of text:

The start point is the bottom left point of the first character in the text string.

2.Specify height: Enter a numeric value for the height of the text characters.

3.Specify rotation angle of text:

Text can be entered at any orientation angle that is specified. The default angle is zero degrees. After selection of the rotation angle the Text Formatting control appears with the In-Place Text Editor. Begin adding text entries. The keyboard Return key will add a new line for text entry.

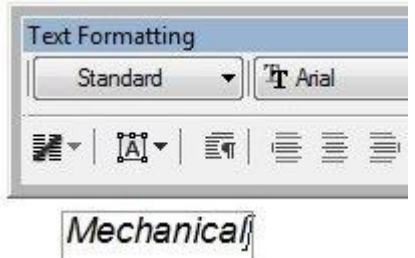

4.To end editing click the OK button on the Text Formatting toolbar or click outside the In-Place Text Editor

After closing the text editor the raster text will appear.

-Raster text is created upon closure of the text editor

#### Mechanical

-Raster text with a vector text overlay is created if the GTX [gHybridmode](ghybridmode.htm) command was enabled before initiating the gText command.

#### **Mechanical**

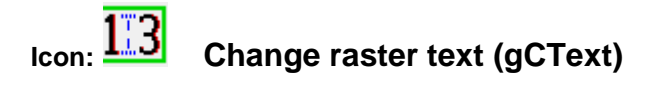

The change text feature begins by framing an area of the current raster image that contains raster text data that is to be replaced by new raster text. The framed area is defined by a baseline at any orientation angle and the replacement raster text will be drawn at that angle. The replacement text is entered with the aid of the Text Formatting control.

Instructions:

**1.**Select insert point of baseline The point chosen will be the lower left point of the first text character of the replacement raster text.

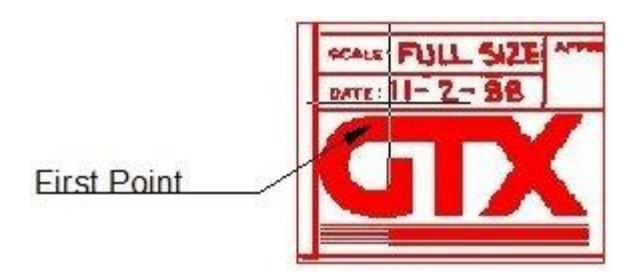

**2.**Select end point of baseline This point defines the width of the existing raster data that will be replaced by either new raster text or blank space.

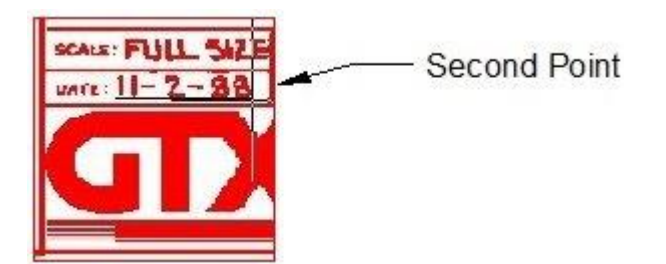

**3.**Select rectangle height This point completes the frame of raster data that will be replaced by new raster text or blank space.

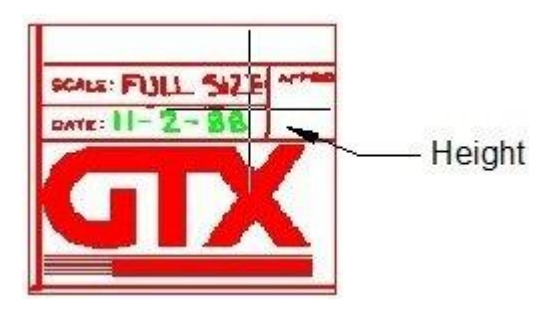

All raster data contained within the framed area will be highlighted. All highlighted raster data will be removed and replaced by the following steps.

**4.**Specify new text height Enter a numeric value that will set the height of the new raster text. The height of the existing raster text may be determined ahead of time by using the Dist command.

**5.** The Text Formatting control with the In-Place Text Editor will appear.Type over the raster text that was highlighted in step #3.

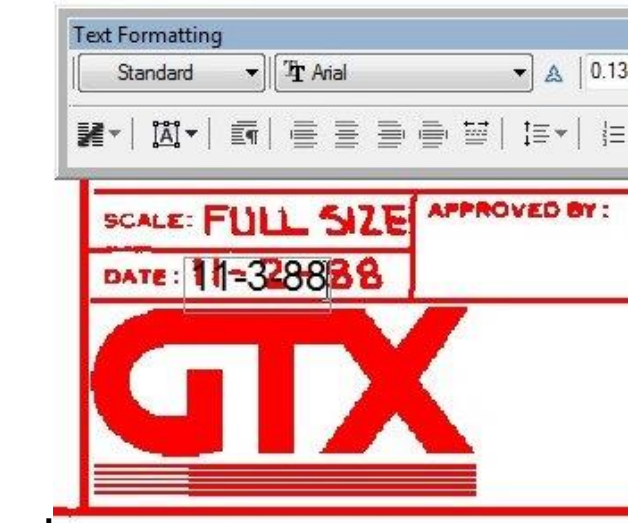

6. To end the editing click the OK button on the Text Formatting toolbar or click outside the In-Place Text Editor.

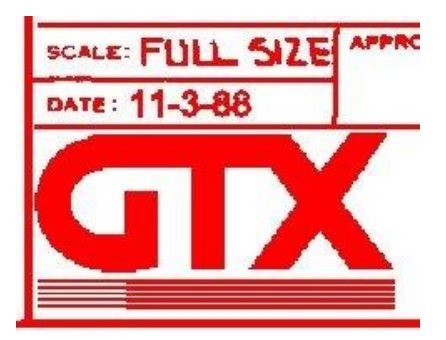

gCtext Advanced Instructions:

The change text command provides the choice of multiple [IOP](Help%20FilesGTXRaster%20CAD%20V13Raster_Picking_Options.htm) (intelligent object picking) selections on any part of the raster data in the current image object, however only the area of the data highlighted by the baseline and height framing is subject to editing of raster text. Any other highlighted raster will be erased when the gCtext command has completed.

In this example the editable text in the following images is the word BRACKET. That word was framed using the baseline and height selection. The two text lines at the bottom of this example were subsequently highlighted using an [IOP](Help%20FilesGTXRaster%20CAD%20V13Raster_Picking_Options.htm) selection, in this case the Inside selection.

This is the sequence gCtext command responses that complete this example;

Command: gctext

Select insert point of baseline:

Select end point of baseline:

Select rectangle height:

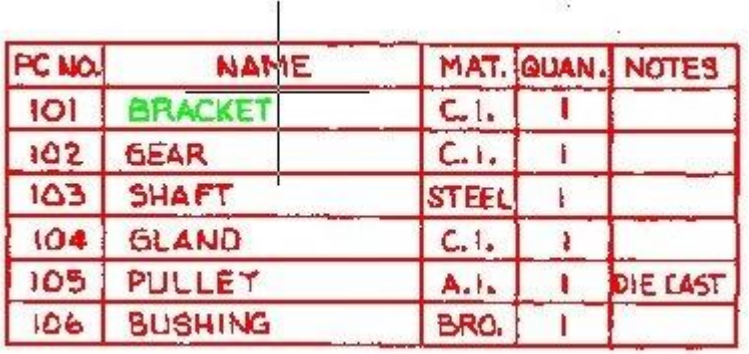

The word BRACKET was framed by a baseline and height point. Select raster <INSIDE>:

Select opposite corner of window:

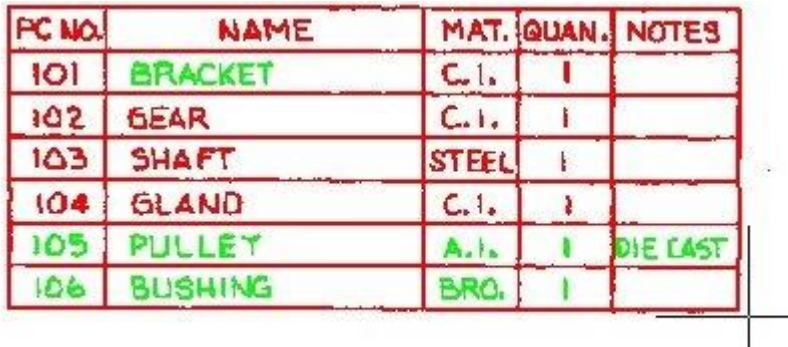

The last two lines of text were selected and highlighted by the Inside IOP

Select raster <INSIDE>:

Multiple IOP choices on other sections of raster data are allowed. Press the keyboard Return to escape further picking choices

Specify new text height

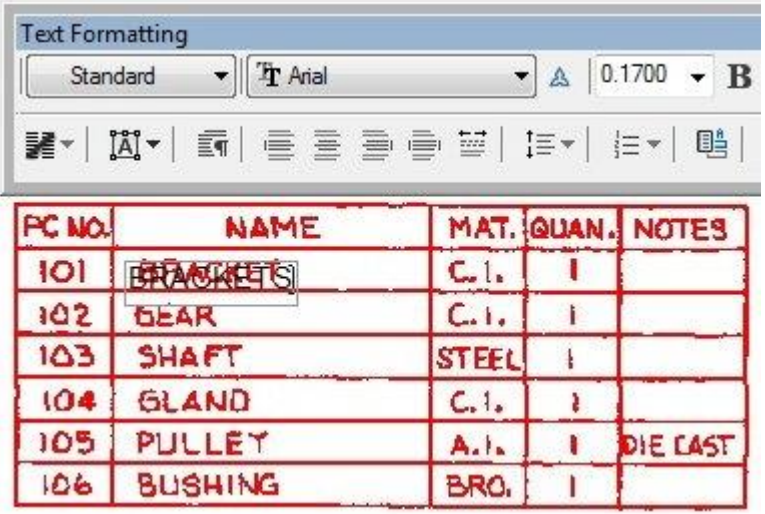

The In-Place Text Editor opens and the word BRACKET is edited.

To end editing click the OK button on the Formatting toolbar or click outside the In-Place Text Editor

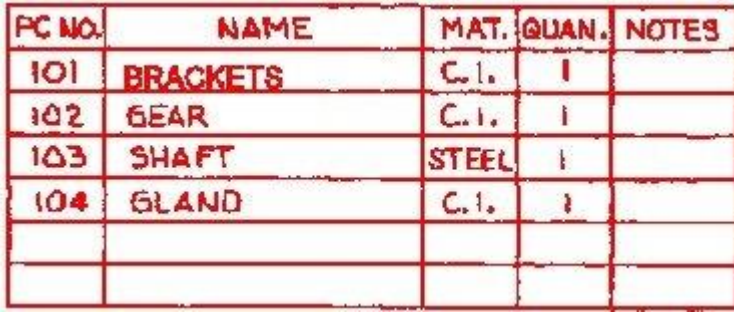

The word BRACKET has been changed and all IOP selected raster data is removed.

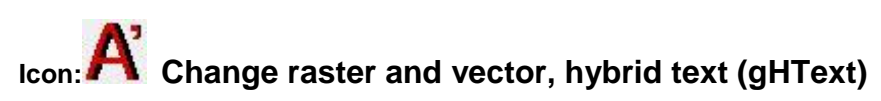

The gHtext command begins with the selection of a vector text object. The command can edit any DTEXT or MTEXT entity or hybrid text that was created by using the gText command while the gHybridmode function is enabled. Hybrid text is raster text with a vector text overlay. The final result of text editing with the gHtext command will be hybrid text. If vector text is selected and there is no attached raster image then a raster image will be created by an automatic start of the gCreate command. Edited hybrid text will be oriented at the same angle as the text that is chosen to be edited. The gHtext command initiates a vector text editor aided by the Text Formatting control.

Instructions:

Command: ghtext

1.Select text object:Mouse click on the vector text to be edited.

2.Selection of a vector text string opens the Text Formatting control with the In-Place Text Editor.

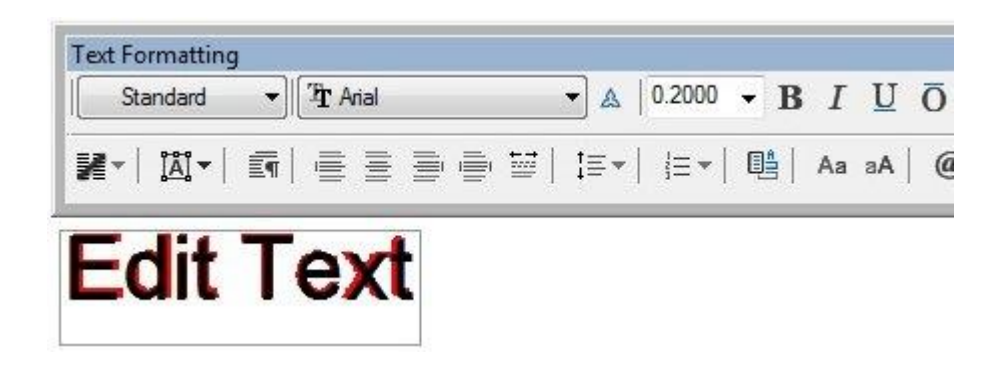

3.Place the cursor at the point where text is to be added or deleted. Type new text or swipe over existing text to delete.

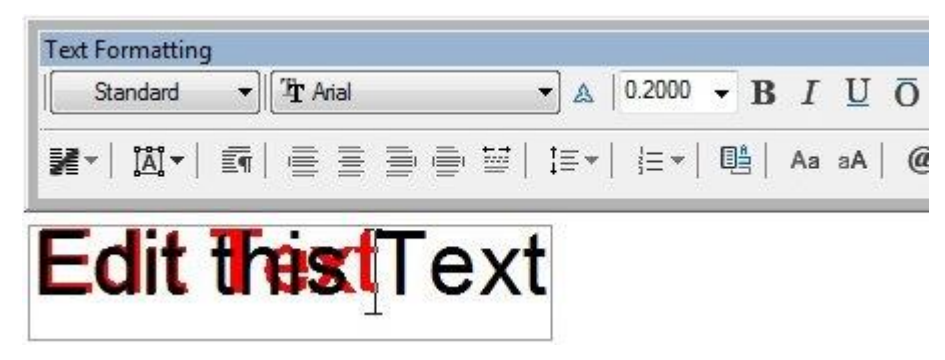

4. When editing is complete, click the OK button on the Text Formatting control or click somewhere outside of the In-Place Text Editor. The changed hybrid text is completed.

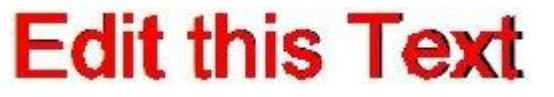

#### **Lesson 5, Converting Raster Text into Vector**

GTX Raster CAD series allows converting raster text, including hand-written character, into the vector format. One of the major benefits of Intelligent Character Recognition, GTX<sup>®</sup>  $ICR^{TM}$  text conversion, is the ability to train the software and thus increase the productivity. *Please note, two different algorithms govern text and geometry conversion, therefore the two have to be performed separately.*

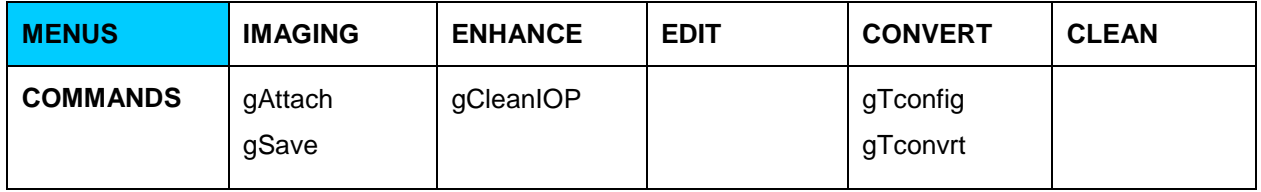

- 1. Attach the gtxvbelt image typically found in C:\Program Files\GTX\Raster CAD PLUS 2021 BricsCAD\Sample\gtxvbelt.cg4
- 2. Please follow the steps described in the Lesson 1 (Turn Raster, Clean IOP, Save etc) to create a generally workable image
- 3. Use **Configure Text Conversion** command to set up the conversion process, the following dialog window will appear:
- 4. Under the IOP box the min and max size of a raster entity selected as text is defined
- 5. Keep the maximum selection at the default 0.4; change the minimum to 0.03 for this particular drawing
- 6. Under The String Formation box the **Space Size** represents the distance (in terms of the portion of a character's width) between two raster characters required to insert "space character" between them. Change the default value to *.75*
- 7. **Max # Spaces** represents the maximum number of space characters allowed before the characters need to be split into two separate BricsCAD text entities

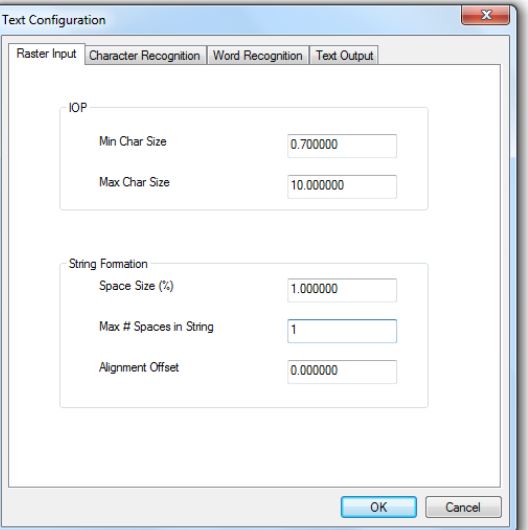

8. **Alignment Offset** represents the vertical offset allowed between two characters that are of the same text string

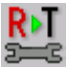

9. **Character Recognition** is probably the most important selection in the text conversion process. Under this tab you will upload and train one or several "dictionary" files, provided by GTX, stored in the main GTX Raster CAD PLUS Series 2021 directory:

C:\Program Files\GTX\Raster CAD PLUS 2021 BricsCAD\IntelligentCharacterRecogni tion

- 10. Please click "Open or new" button to upload tutorial.icr and g\_u\_0.icr files as you are able to train during your text conversion process
- **Text Configuration**  $\times$ Raster Input Character Recognition Word Recognition | Text Output **Recognition Files** Train? Path C:\Program Files\GTX\Raster CAD PLUS 2017\IntelligentChar C:\Program Files\GTX\Raster CAD PLUS 2017\IntelligentChar OPEN or NEW CLOSE TOGGLE TRAIN STATUS SAVE Auto-Convert Threshold  $\bullet$ 100 81 Touching Character Rec  $\alpha$ Cancel
- 11. Tutorial.icr is the most complete file storing information about upper case, lower case characters as well as numbers at 0% orientation on the plane. In the names of the ICR files **"U"** stands for upper-case, **"L"** stands for lower-case, **"N"** - for numbers. Numbers **"270**", **"90"** and **"0"** represent the orientation of the text on the XY plane that will be recognized
- 12. **For Example**: g\_u\_90.icr is the file containing upper-case characters at 90-degree angle, g\_n\_0.icr is the file containing numbers at 0-degree angle. **Please note**, Arial.icr – is the file containing Arial font style, cad.icr contains special CAD symbols, simplex.icr contains Simplex font style, template.icr contains samples of characters hand-drawn using a standard plastic template
- 13. In order to train a particular file please highlight the file in the Path box and click the "Toggle train Status" button. An " X " will appear to the left of the file's name
- 14. Auto-Convert Threshold sets the level of confidence at which the software will convert the text automatically. For Example: 0- means that every character will be converted automatically, 100- means that the software will prompt the user to double-check every character
- 15. We recommend setting the Auto-Convert threshold around 80, depending on the initial ability of the software to recognize your specific text
- **16. Word Recognition** is the second method of text conversion, where the software attempts to recognize individual words as opposed to individual characters. Please note, in order to achieve optimal text conversion results it is best to train the program to recognize individual characters before the words. Therefore we recommend using Character Recognition method at first
- 17. Similarly to character recognition, load **base.dtc**. Base.dtc and User.dtc are the two dictionary files provided by GTX, where base.dtc contains 6626 words. User.dtc was created for definition by each individual use, as both of these files are editable in Microsoft Notepad
- 18. **Select the touching characters box if your raster text is touching.** This will initiate the software's ability to recognize joined letters
- 19. **Text output** is the final stage of configuration. Please measure the raster text size using BricsCAD DIST command, and try to use the average for the vector text size
- 20. Input .15 for this particular lesson, select "ADD" or click "ENTER"
- 21. Ambiguous characters are letters and numbers that, even when drawn clearly, can be confused or mistaken as another character. For Example: "1" and "I", "0" and "O", "5" and "S". When these characters are input into the program it will not convert them automatically into vector text, regardless of the level of confidence
- 22. Input the above mentioned characters
- 23. Select "Save Raster" option if you would like to keep a copy of the image
- 24. Please remember to use Character conversion method at first

25. Upon completing the configuration we will proceed to Text Conversion. **Select Convert to Text** command from the

toolbar

- 26. Zoom into the upper-right corner of the drawing containing a table of text
- 27. Select a few columns using **IOPTextWindow**
- 28. Select a line of text using **IOPTextLine**
- 29. Press ENTER after you have completed the selection. As we mentioned before, it is best to

start working with small amounts of text and train the software before proceeding to selecting the entire image's text. In order to select everything the program considers text use **IOPAllText** 

- 30. Text Verification menu will appear
- 31. In order to correct the program simply delete the wrong character and type in a new one
- 32. Please pay attention to the confidence level of the software as characters are verified
- **33. Please remember to save your trained ICR files**

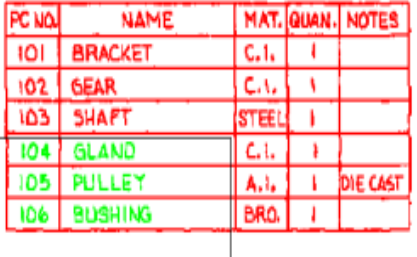

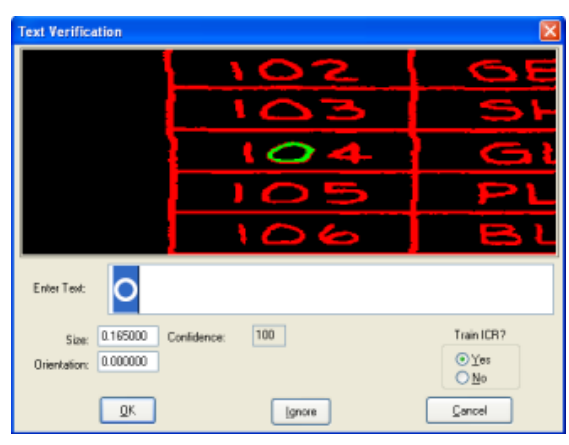

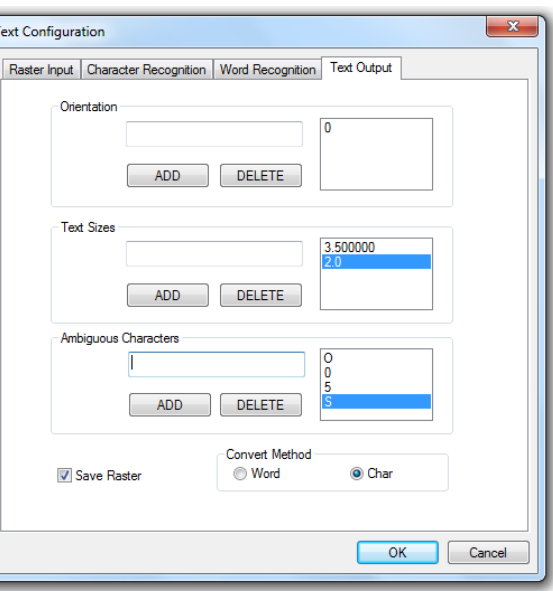

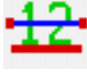

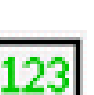

### Command Reference

This section is your quick reference guide to the Menus and the Commands found within the GTXRaster CAD *Series 2021* software.

#### **Function Keys**

The function keys control useful features and modes. Here is a list of the function key controls:

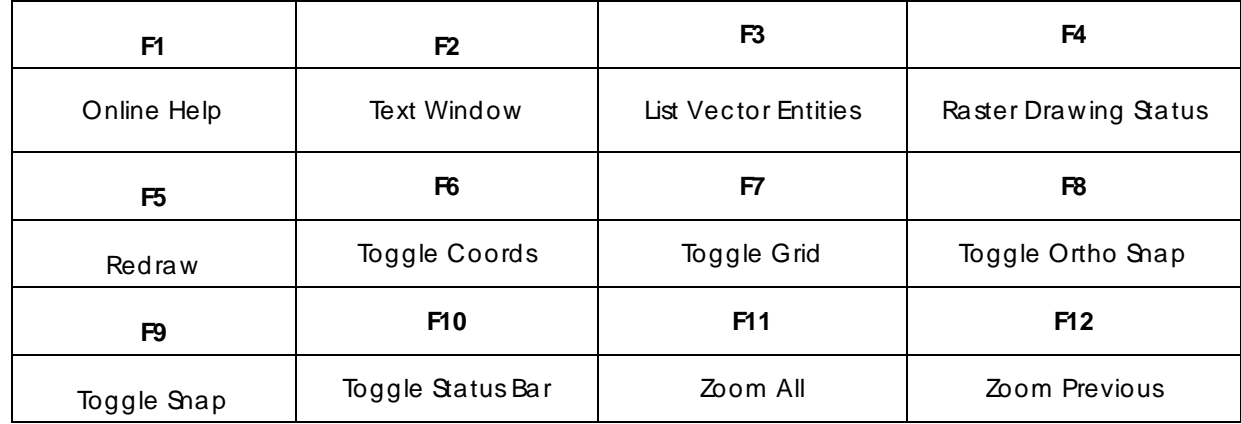

### **Raster Picking Options**

Most commands affect a subset of the raster image. To **gMOVE** a raster circle, you need to first pick that circle. The GTXRaster CAD series uses **Intelligent Object Picking** (IOP) to pick raster entities from the drawing as if they were intelligent CAD entities. These options can be typed, found in the **GTX Edit>Raster Pick**, the toolbar or the screen menu.

The following list describes each IOP option:

## **Intelligent Object Picking (IOP)**

IOPs permit you to accurately select shapes within raster drawings.

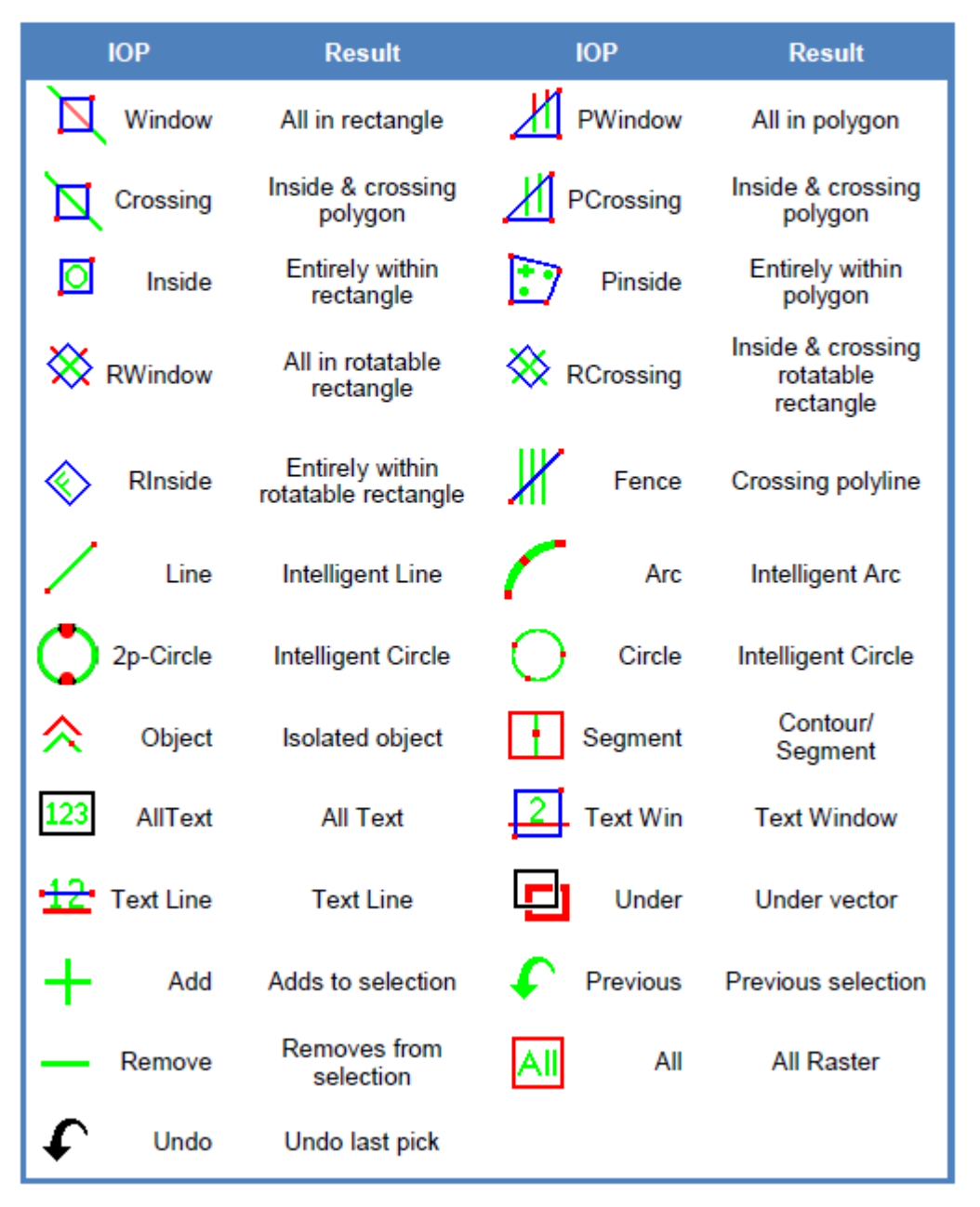

#### **Raster Object Snapping Options**

The GTXRaster CAD series provides transparent "raster snaps". While using a CAD or Raster command, select Control-Right-mouse button to choose raster snaps from a pop-up menu.

In addition to transparent raster snaps, the GTXRaster CAD series includes the **gAUTOSNAP** command, enabling **Endpoint**, **Intersection**, **Nearest** and **Node** AutoSnap™ methods within active raster entities. The following table lists each raster snap option.

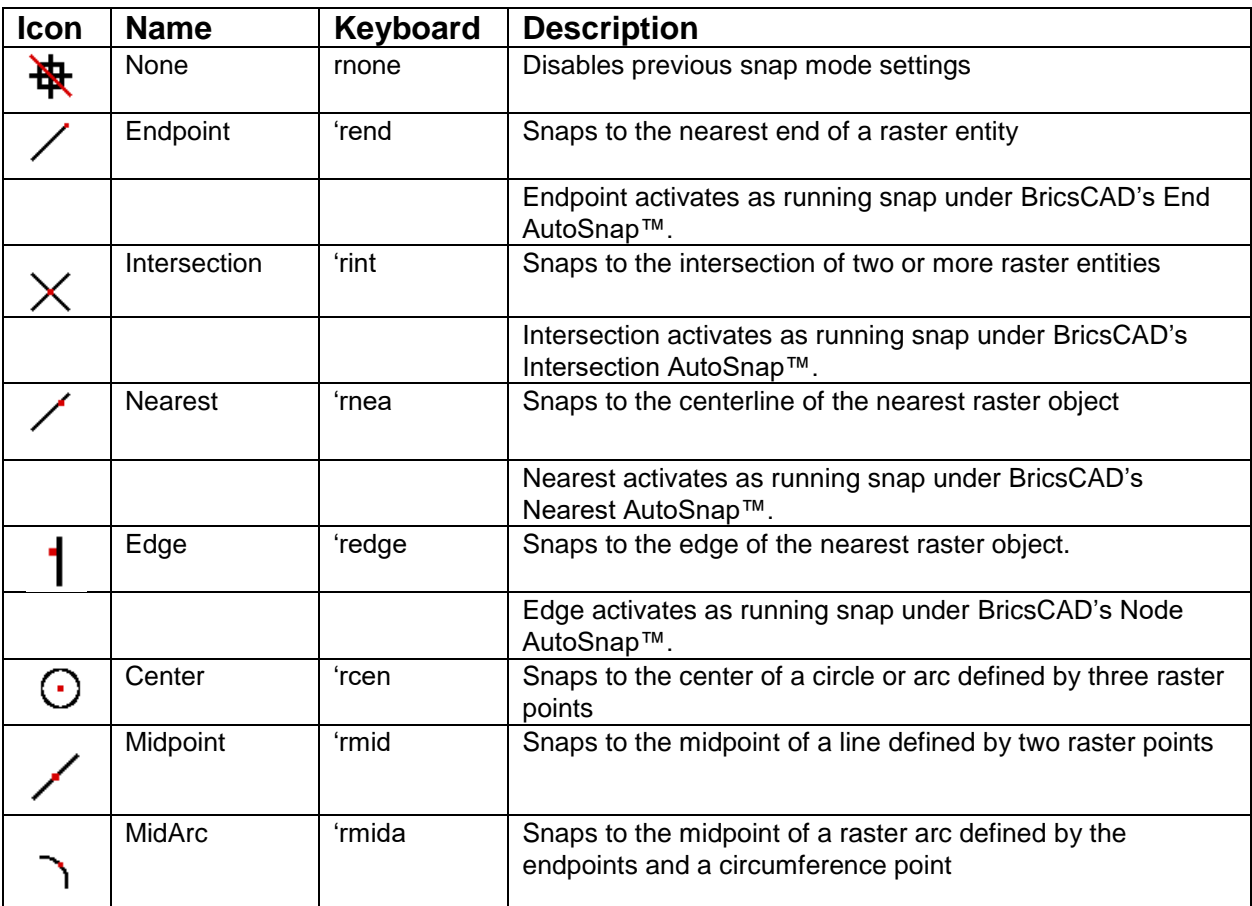

#### **Imaging Commands**

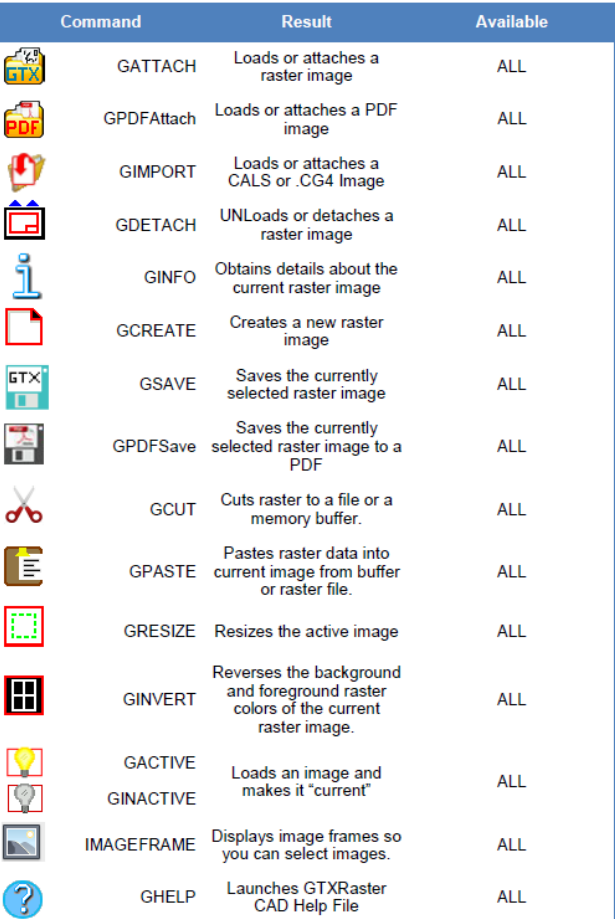

#### **Edit Commands**

Edit commands let you directly edit drawings without converting them to vector first.

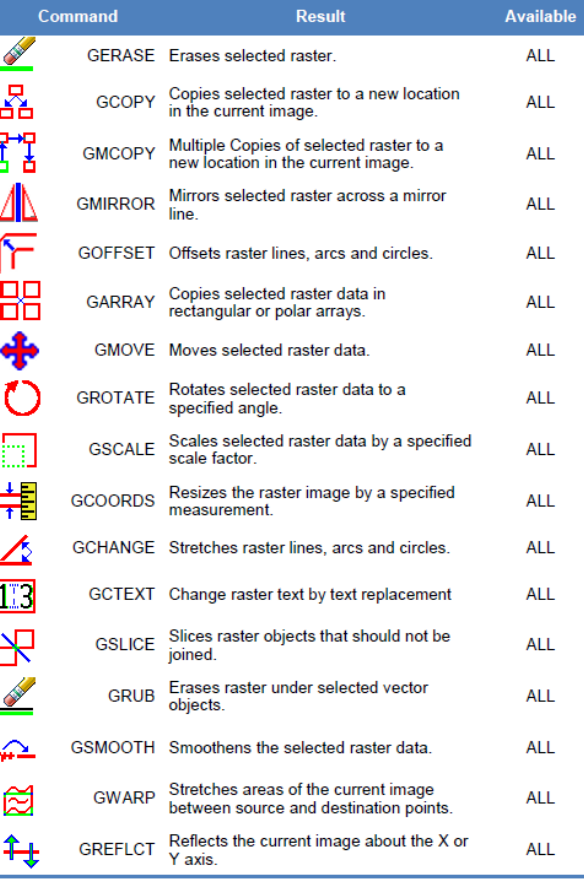

Modify Images Commands<br>Modify Images commands applies the AutoCAD Move, Copy, Scale and Rotate commands to all images at once.

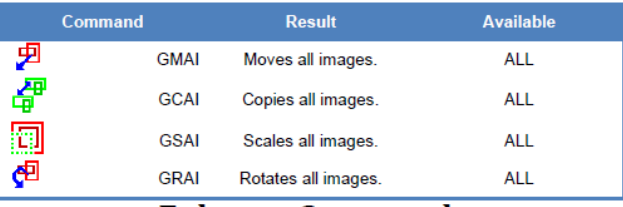

#### **Enhance Commands**

Enhance commands provide an effective way to prepare an image for editing or conversion.

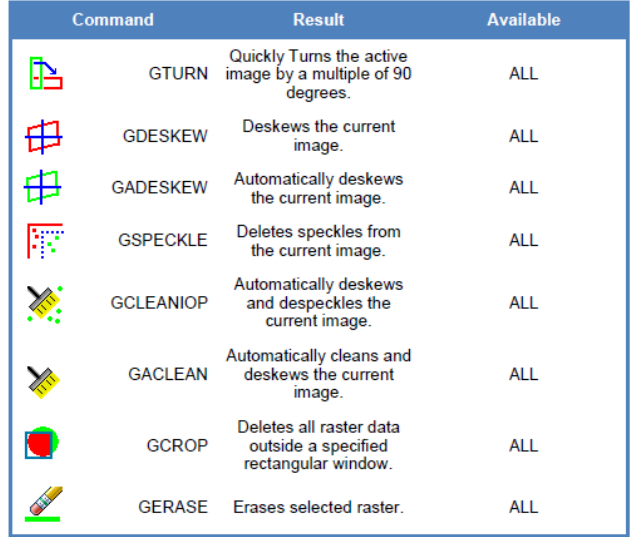

#### **Conversion Commands**

Conversion commands translate data from one format to another (i.e., raster to vector).

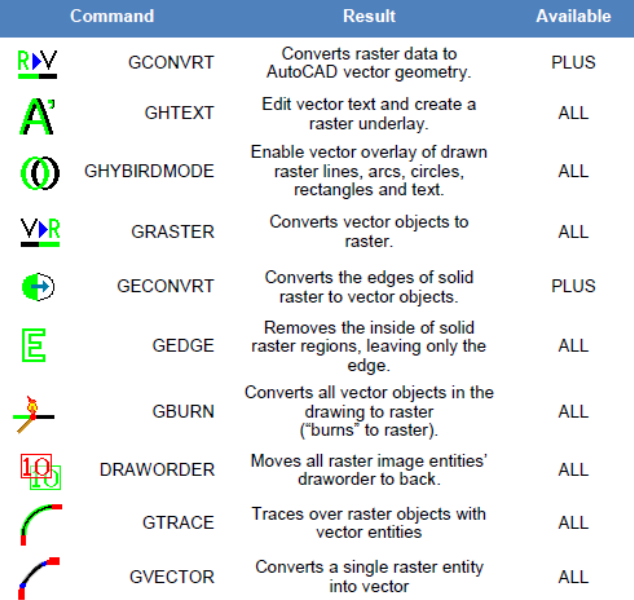

#### **TEXT Conversion Commands**

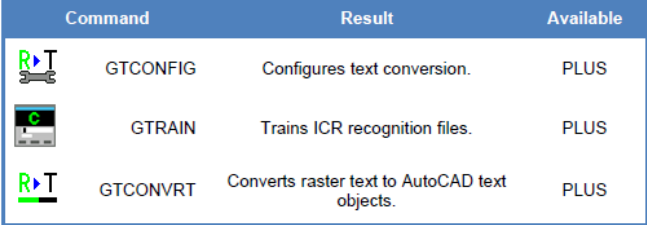